# Aras Innovator 12

# Client Settings for Firefox on Mac

*Document #: 12.0.02019052001 Last Modified: 5/22/2019*

### Copyright Information

Copyright © 2019 Aras Corporation. All Rights Reserved.

Aras Corporation 100 Brickstone Square Suite 100 Andover, MA 01810

**Phone:** 978-806-9400 **Fax:** 978-794-9826

#### **E-mail:** [Support@aras.com](file:///C:/Users/amoharir/Desktop/Working%20DIrectory/Templates/Support@aras.com)

#### **Website:** <https://www.aras.com/>

#### **Notice of Rights**

Copyright © 2019 by Aras Corporation. This material may be distributed only subject to the terms and conditions set forth in the Open Publication License, V1.0 or later (the latest version is presently available at http://www.opencontent.org/openpub/).

Distribution of substantively modified versions of this document is prohibited without the explicit permission of the copyright holder.

Distribution of the work or derivative of the work in any standard (paper) book form for commercial purposes is prohibited unless prior permission is obtained from the copyright holder.

Aras Innovator, Aras, and the Aras Corp "A" logo are registered trademarks of Aras Corporation in the United States and other countries.

All other trademarks referenced herein are the property of their respective owners.

#### **Notice of Liability**

The information contained in this document is distributed on an "As Is" basis, without warranty of any kind, express or implied, including, but not limited to, the implied warranties of merchantability and fitness for a particular purpose or a warranty of noninfringement. Aras shall have no liability to any person or entity with respect to any loss or damage caused or alleged to be caused directly or indirectly by the information contained in this document or by the software or hardware products described herein.

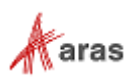

### **Table of Contents**

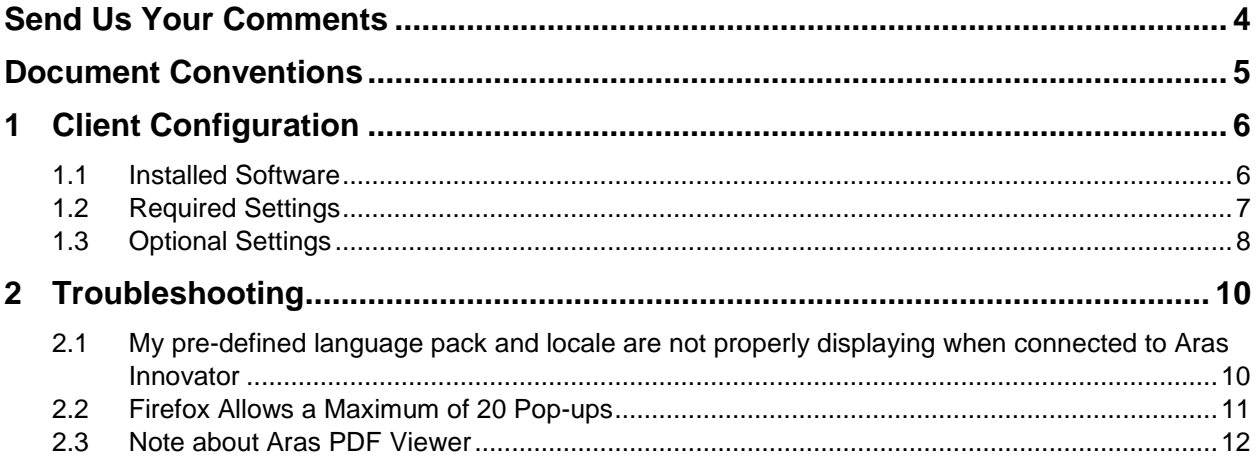

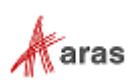

### <span id="page-3-0"></span>Send Us Your Comments

Aras Corporation welcomes your comments and suggestions on the quality and usefulness of this document. Your input is an important part of the information used for future revisions.

- o Did you find any errors?
- o Is the information clearly presented?
- o Do you need more information? If so, where and what level of detail?
- o Are the examples correct? Do you need more examples?
- o What features did you like most?

If you find any errors or have any other suggestions for improvement, indicate the document title, and the chapter, section, and page number (if available).

You can send comments to us in the following ways:

**Email:** [Support@aras.com](mailto:Support@aras.com?subject=Aras%20Innovator%20Documentation) Subject: Aras Innovator Documentation

Or,

**Postal service:** Aras Corporation 100 Brickstone Square Suite 100 Andover, MA 01810 Attention: Aras Innovator Documentation

Or,

**FAX:** 978-794-9826 Attn: Aras Innovator Documentation

If you would like a reply, provide your name, email address, address, and telephone number.

If you have usage issues with the software, visit<https://www.aras.com/support>

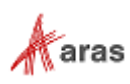

### <span id="page-4-0"></span>Document Conventions

The following table highlights the document conventions used in the document:

Table 1: Document Conventions

| <b>Convention</b>                 | <b>Description</b>                                                                                                    |  |  |  |
|-----------------------------------|----------------------------------------------------------------------------------------------------|--|--|--|
| <b>Bold</b>                       | Emphasizes the names of menu items, dialog boxes,<br>dialog box elements, and commands.<br>Example: Click OK.                                                               |  |  |  |
| Code                              | Code examples appear in courier font. It may represent<br>text you type or data you read.                                                                                   |  |  |  |
| Yellow highlight                  | Code highlighted in yellow draws attention to the code that<br>is being indicated in the content.                                                                           |  |  |  |
| Yellow highlight<br>with red text | Red text highlighted in yellow indicates the code parameter<br>that needs to be changed or replaced.                                                                        |  |  |  |
| <i>Italics</i>                    | Reference to other documents.                                                                                                    |  |  |  |
| Note:                             | Notes contain additional useful information.                                                                                                    |  |  |  |
| <b>Warning</b>                    | Warnings contain important information. Pay special<br>attention to information highlighted this way.                                                                       |  |  |  |
| Successive menu<br>choices        | Successive menu choices may appear with a greater than<br>sign (-->) between the items that you will select<br>consecutively.<br>Example: Navigate to File --> Save --> OK. |  |  |  |

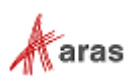

## <span id="page-5-0"></span>1 Client Configuration

#### <span id="page-5-1"></span>**1.1 Installed Software**

This release of Aras Innovator requires the use of Mozilla Firefox version 60 ESR. To prevent unintentional upgrades to the browser, disable automatic upgrades as follows:

- 1. Open a new FireFox window.
- 2. Go to **Menu --> Preferences**. The following screen appears:

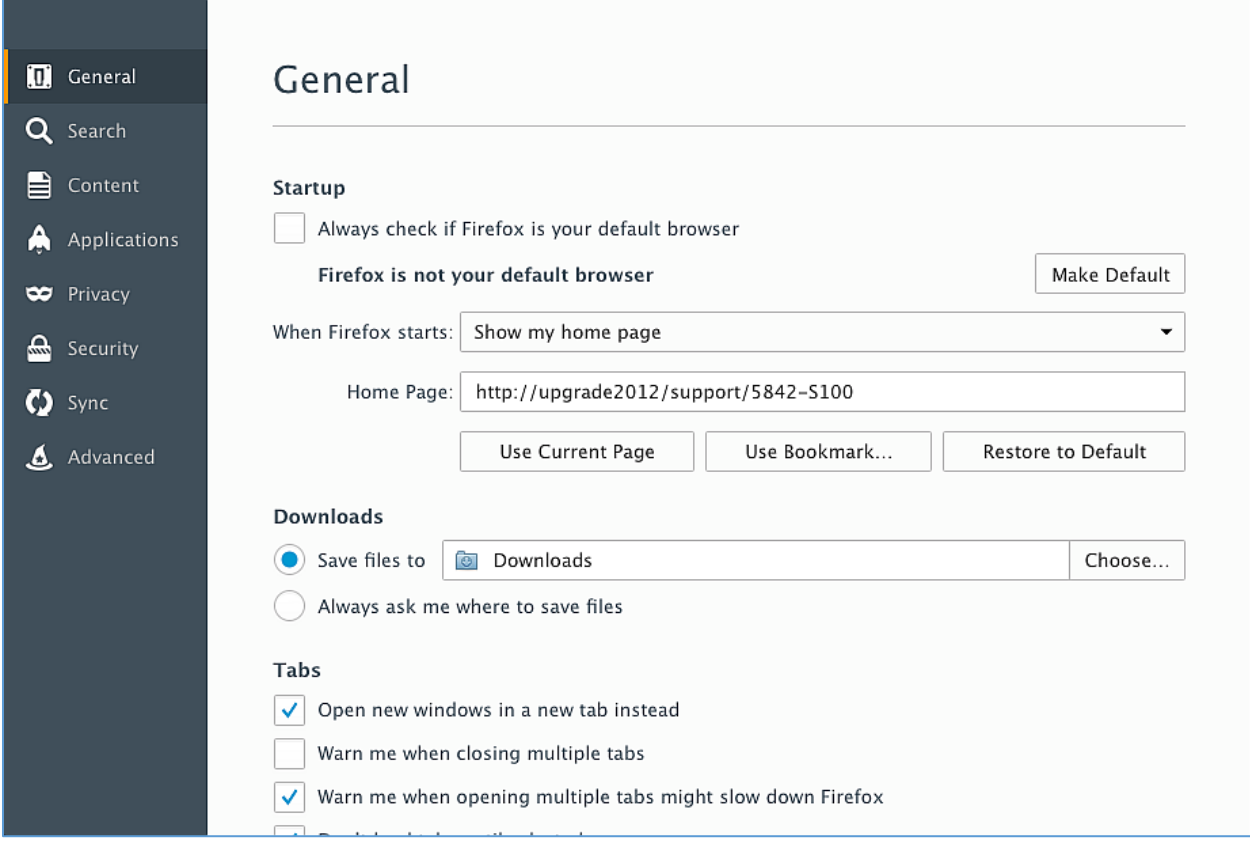

Figure 1.

3. Click **Advanced** and click the **never check for updates** button as shown**.**

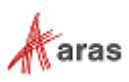

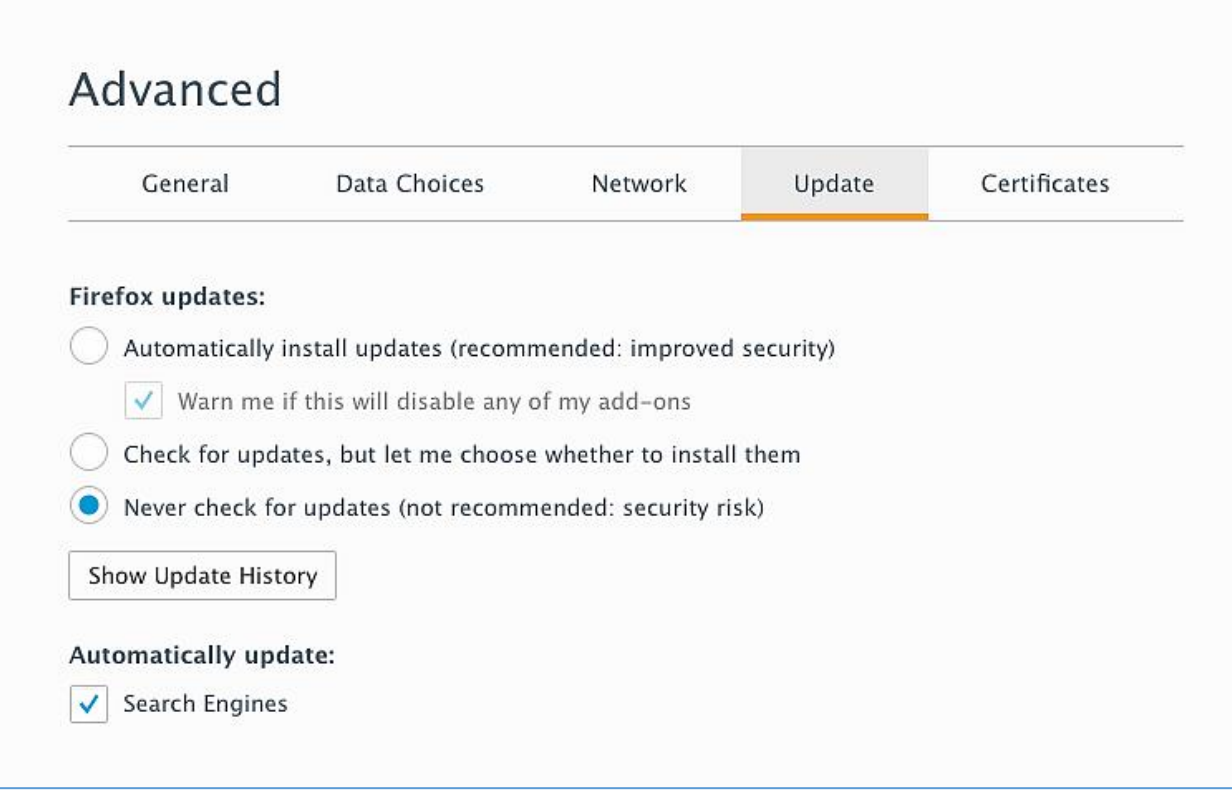

Figure 2.

#### <span id="page-6-0"></span>**1.2 Required Settings**

You must set the **browser.tabs.remote.autostart** and **browser.tabs.remote.autostart.2** preferences to false as follows:

- 1. Open a new Firefox window.
- 2. Navigate to **about:config**. The following message appears:

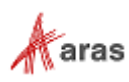

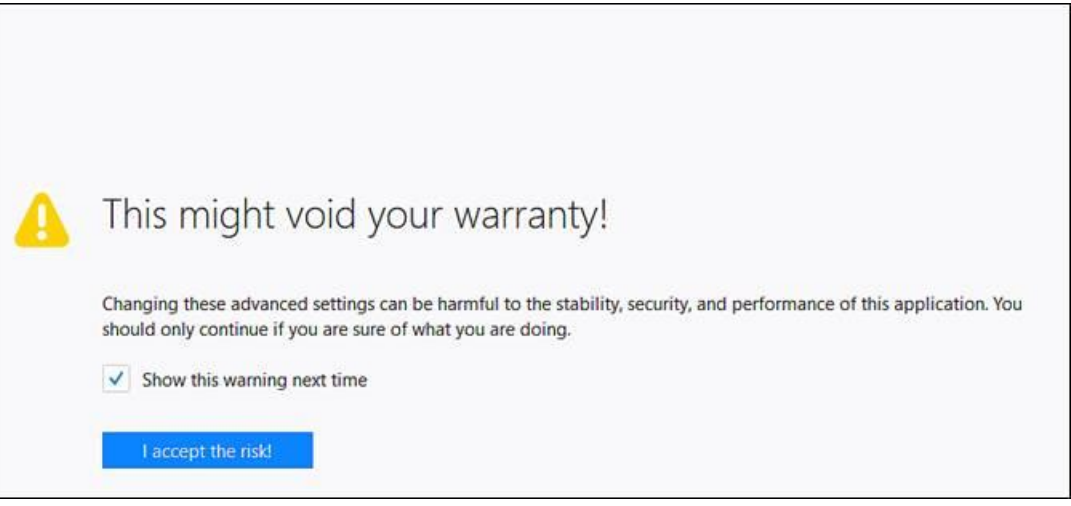

Figure 3.

- 3. Click **I accept the risk**!
- 4. Set browser.tabs.remote.autostart to **false**.
- 5. Set browser.tabs.remote.autostart.2 to **false**.

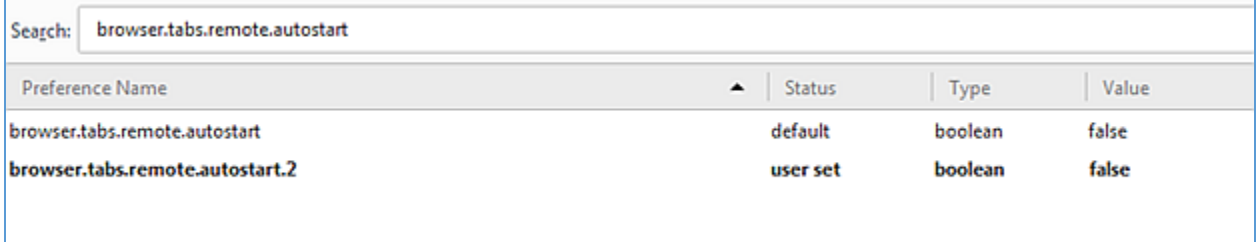

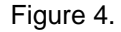

You may need to have administrative rights to complete the following procedure:

- 1. Open a new Firefox window and browse to Aras Innovator.
- 2. You should now be able to log into Aras Innovator.

#### <span id="page-7-0"></span>**1.3 Optional Settings**

The Gantt chart in Aras Innovator may appear different when printed due to missing background colors and images.

You can fix or prevent this issue by configuring the following settings:

- 1. Open Firefox browser.
- 2. Select **Menu --> Print --> Show Details**.

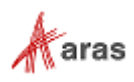

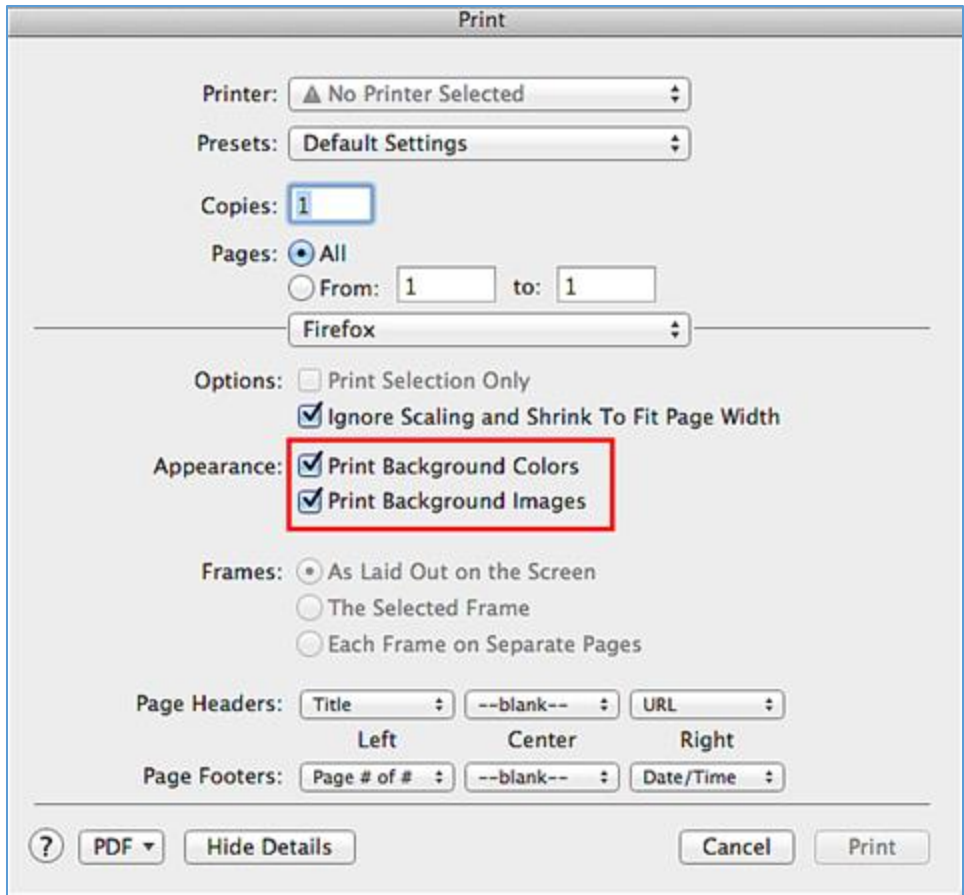

- 3. Select the **Print Background Colors** check box.
- 4. Select the **Print Background Images** check box.
- 5. Exit the browser.

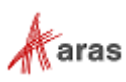

### <span id="page-9-0"></span>2 Troubleshooting

In this section, we describe some of the common problems people can encounter when setting up the client.

#### <span id="page-9-1"></span>**2.1 My pre-defined language pack and locale are not properly displaying when connected to Aras Innovator**

The localization settings for the client are pulled from the Firefox browser 'Languages' setting as opposed to the system 'Region and Language Settings'.

Use the following procedure to change the language settings in Firefox for Mac.

- 1. Open Firefox browser and go to **Menu > Preferences**> **Content**.
- 2. In the Languages section, click **Choose**.
- 3. Click **Select a language to add…**.

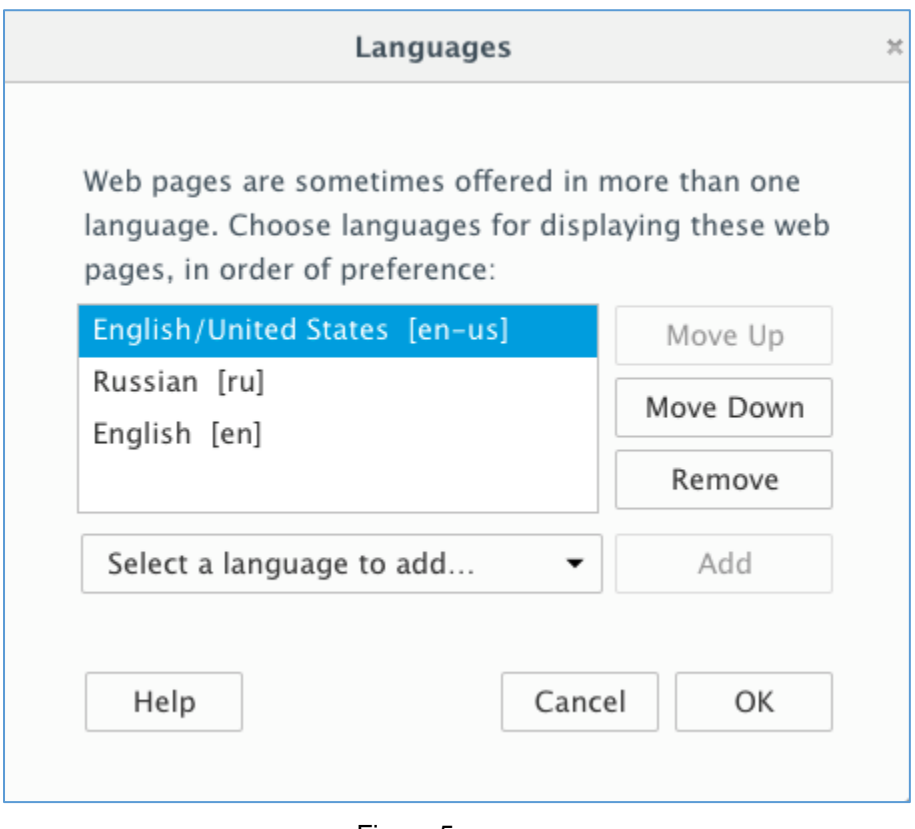

Figure 5.

4. Select the required language and locale. For example, Japanese [ja]

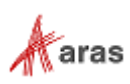

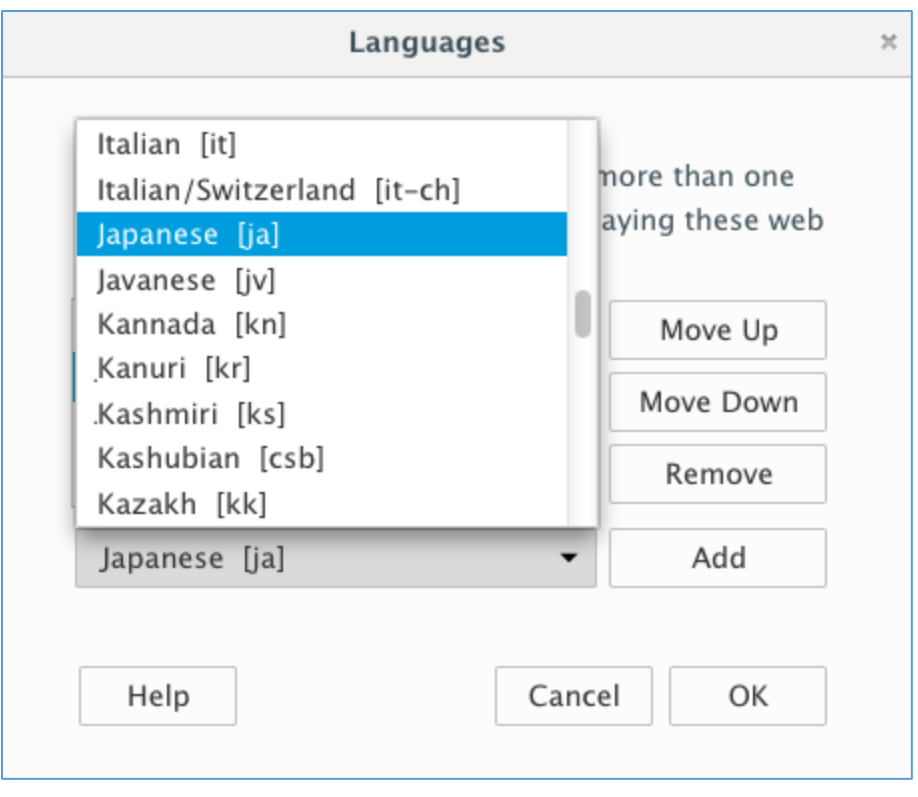

Figure 6.

- 5. Click **Add**.
- 6. Move the selected language to the top using **Move Up**.
- 7. Close the browser.
- 8. Login to Aras Innovator as administrator/innovator.
- 9. Confirm that the selected language is applied.

#### <span id="page-10-0"></span>**2.2 Firefox Allows a Maximum of 20 Pop-ups**

By default, Firefox allows a maximum of 20 pop-up windows. If you try to open more than 20 pop-up windows, the following error appears:

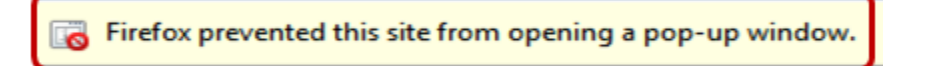

Use the following procedure to resolve this issue:

- 1. Open a Firefox browser.
- 2. Type **about:config**. The preference list appears.

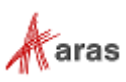

| 000<br>÷<br>about:config                    |                    | about:config |                                                             | $n^{\overline{\text{eff}}}$ |
|---------------------------------------------|--------------------|--------------|-------------------------------------------------------------|-----------------------------|
| about:config<br>$\circledcirc$              |                    |              | Q<br>$8 - Google$<br>$57 \times$<br>C                       |                             |
| Search: Q dom                               | Ø                  |              |                                                             |                             |
| <b>Preference Name</b>                      | $\triangle$ Status | Type         | Value                                                       | 民                           |
| dom.mozPermissionSettings.enabled           | default            | boolean      | false                                                       |                             |
| dom.mozSettings.enabled                     | default            | boolean      | false                                                       |                             |
| dom.navigator-property.disable.mozContacts  | default            | boolean      | true                                                        |                             |
| dom.navigator-property.disable.mozSettings  | default            | boolean      | true                                                        |                             |
| dom.network.enabled                         | default            | boolean      | true                                                        |                             |
| dom.network.metered                         | default            | boolean      | false                                                       |                             |
| dom.omit_components_in_content              | default            | boolean      | true                                                        |                             |
| dom.placeholder.show_on_focus               | default            | boolean      | true                                                        |                             |
| dom.popup_allowed_events                    | user set           | string       | change click dblclick mouseup reset submit touchend keydown |                             |
| dom.popup_maximum                           | default            | integer      | 20                                                          |                             |
| dom.send_after_paint_to_content             | default            | boolean      | false                                                       |                             |
| dom.server-events.default-reconnection-time | default            | integer      | 5000                                                        |                             |
| dom.server-events.enabled                   | default            | boolean      | true                                                        |                             |

Figure 7.

3. Scroll to locate **dom.popup\_maximum**, right-click and select **Modify**. The **Enter integer value** pop-up appears.

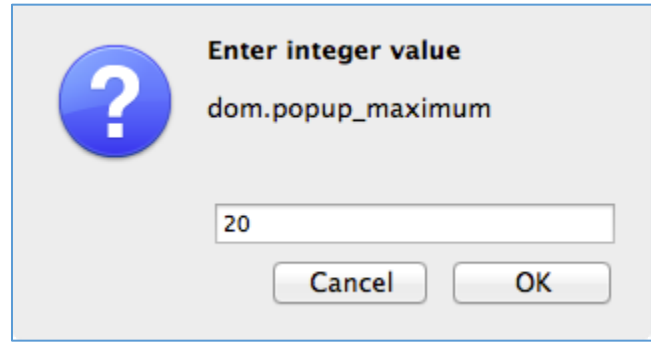

Figure 8.

- 4. Specify a very high integer value such as 5000 for **dom.popup\_maximum**.
- 5. Click **OK**.

#### <span id="page-11-0"></span>**2.3 Note about Aras PDF Viewer**

Aras PDF Viewer is a feature included in Aras Innovator to display PDF documents as part of the Visual Collaboration feature. The technology used to make the feature display PDFs is browser-specific. Users may experience differences in behavior when loading in Internet Explorer vs FireFox or Chrome. While all browsers provide the same functionality, the user experience will be slightly different.

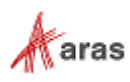